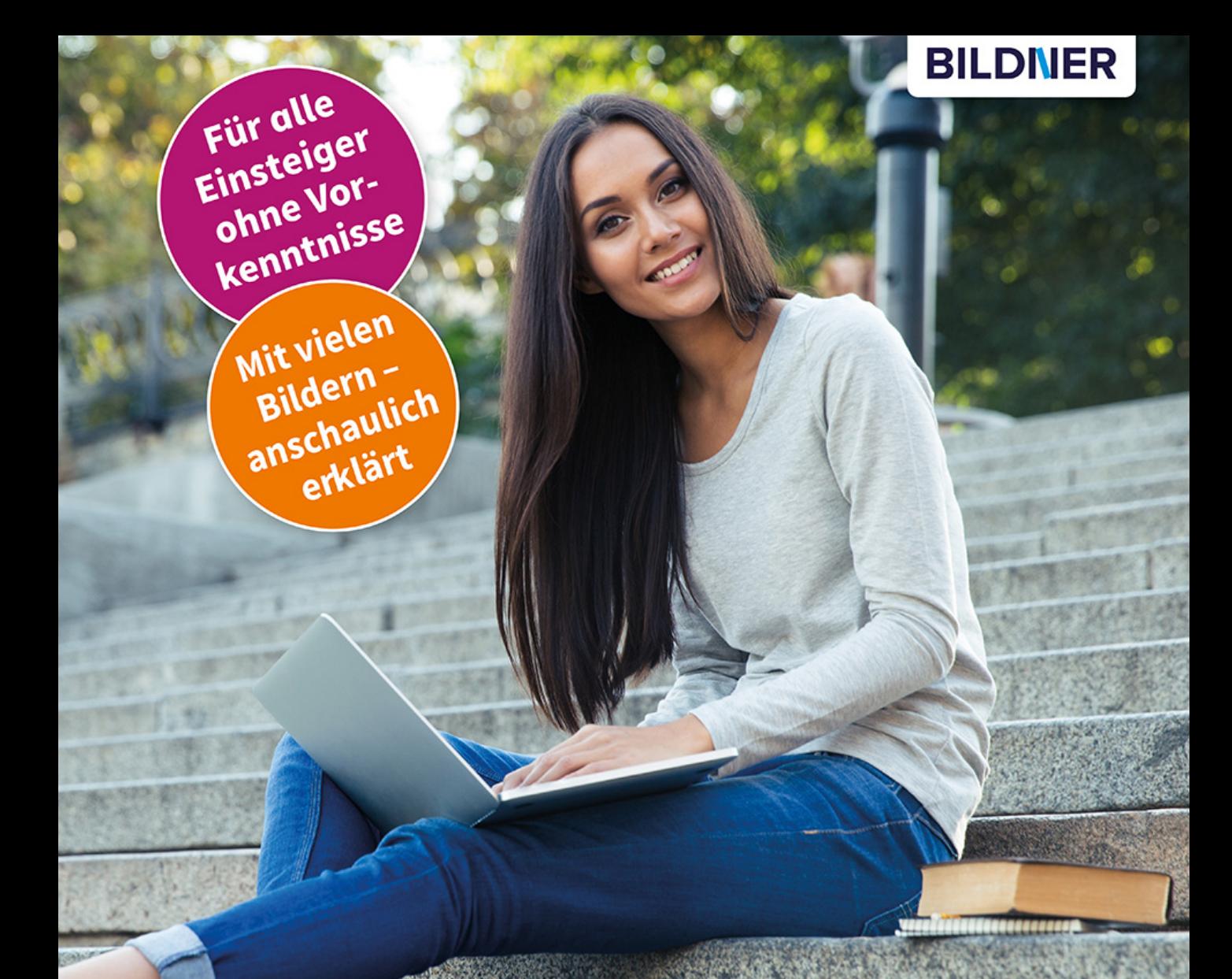

#### **Christian Immler**

# **Mein Chromebook** optimal nutzen

- Den kleinen Alleskönner kennen- und beherrschen lernen
- Von der Installation bis zur unkomplizierten Anwendung
- Schnell, sicher & produktiv: ideal für Privatnutzung & Homeoffice

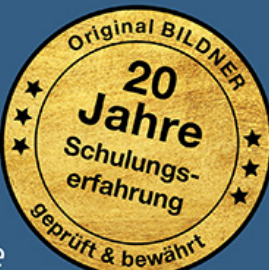

einfach gelernt!

# **Mein Chromebook optimal nutzen**

**Christian Immler**

Verlag: BILDNER Verlag GmbH Bahnhofstraße 8 94032 Passau

http://www.bildner-verlag.de info@bildner-verlag.de

ISBN: 978-3-8328-5539-0

Autor: Christian Immler Herausgeber: Christian Bildner

Bildquellennachweis: Cover: ©Drobot Dean – stock.adobe.com Kapitelbild: ©pikselstock – stock.adobe.com

© 2021 BILDNER Verlag GmbH Passau

Die Informationen in diesen Unterlagen werden ohne Rücksicht auf einen eventuellen Patentschutz veröffentlicht. Warennamen werden ohne Gewährleistung der freien Verwendbarkeit benutzt. Bei der Zusammenstellung von Texten und Abbildungen wurde mit größter Sorgfalt vorgegangen. Trotzdem können Fehler nicht vollständig ausgeschlossen werden. Verlag, Herausgeber und Autoren können für fehlerhafte Angaben und deren Folgen weder eine juristische Verantwortung noch irgendeine Haftung übernehmen. Für Verbesserungsvorschläge und Hinweise auf Fehler sind Verlag und Herausgeber dankbar.

Fast alle Hard- und Softwarebezeichnungen und Markennamen der jeweiligen Firmen, die in diesem Buch erwähnt werden, können auch ohne besondere Kennzeichnung warenzeichen-, marken- oder patentrechtlichem Schutz unterliegen.

Die in den Beispielen verwendeten Namen von Firmen, Personen, Produkten oder E-Mail-Adressen sind frei erfunden. Jede Ähnlichkeit ist keinesfalls beabsichtigt, sondern zufällig.

Das Werk einschließlich aller Teile ist urheberrechtlich geschützt. Es gelten die Lizenzbestimmungen der BILDNER Verlag GmbH Passau.

# **Inhalt**

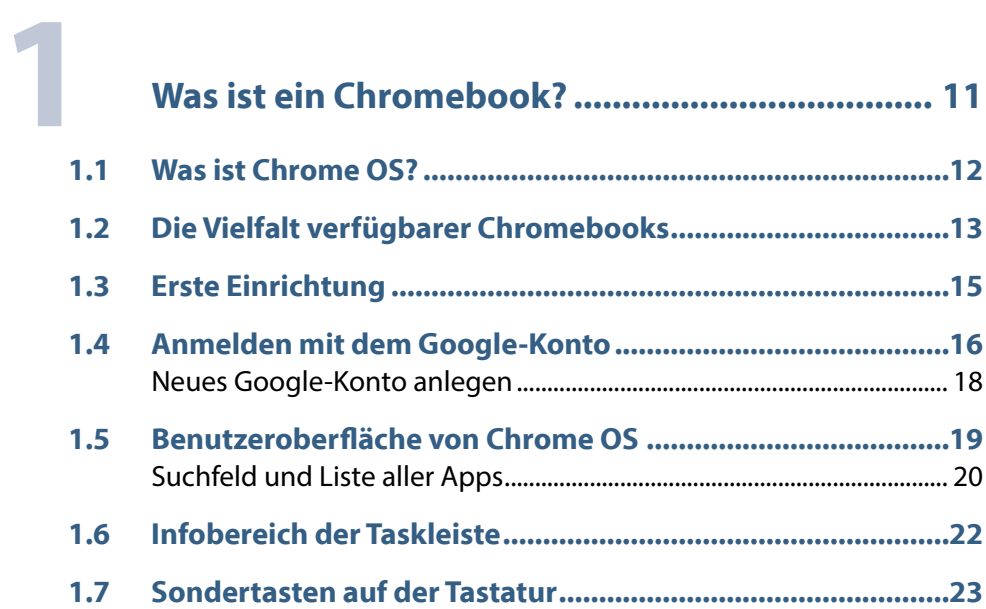

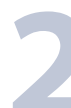

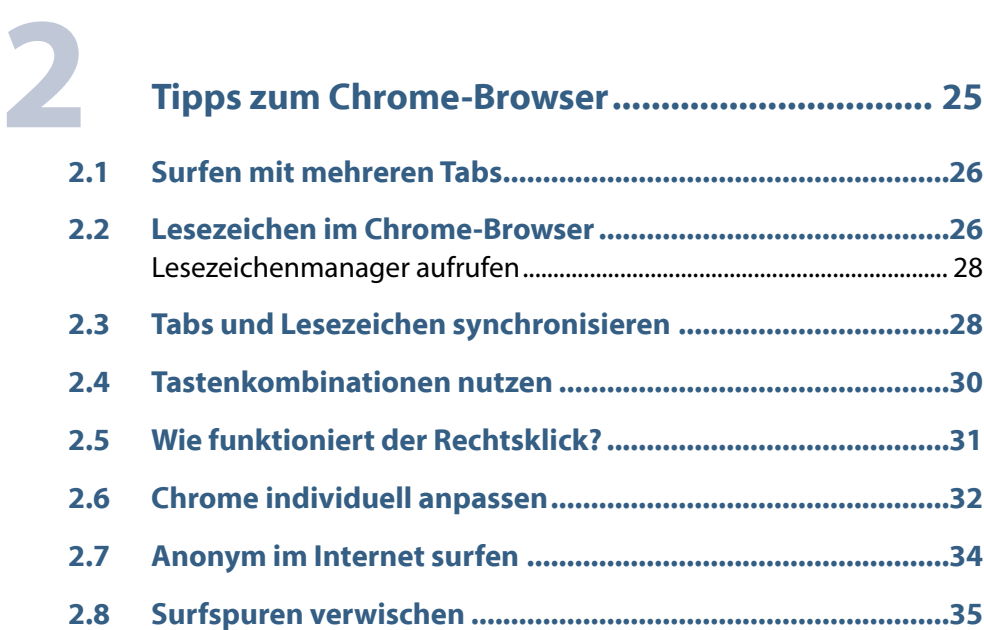

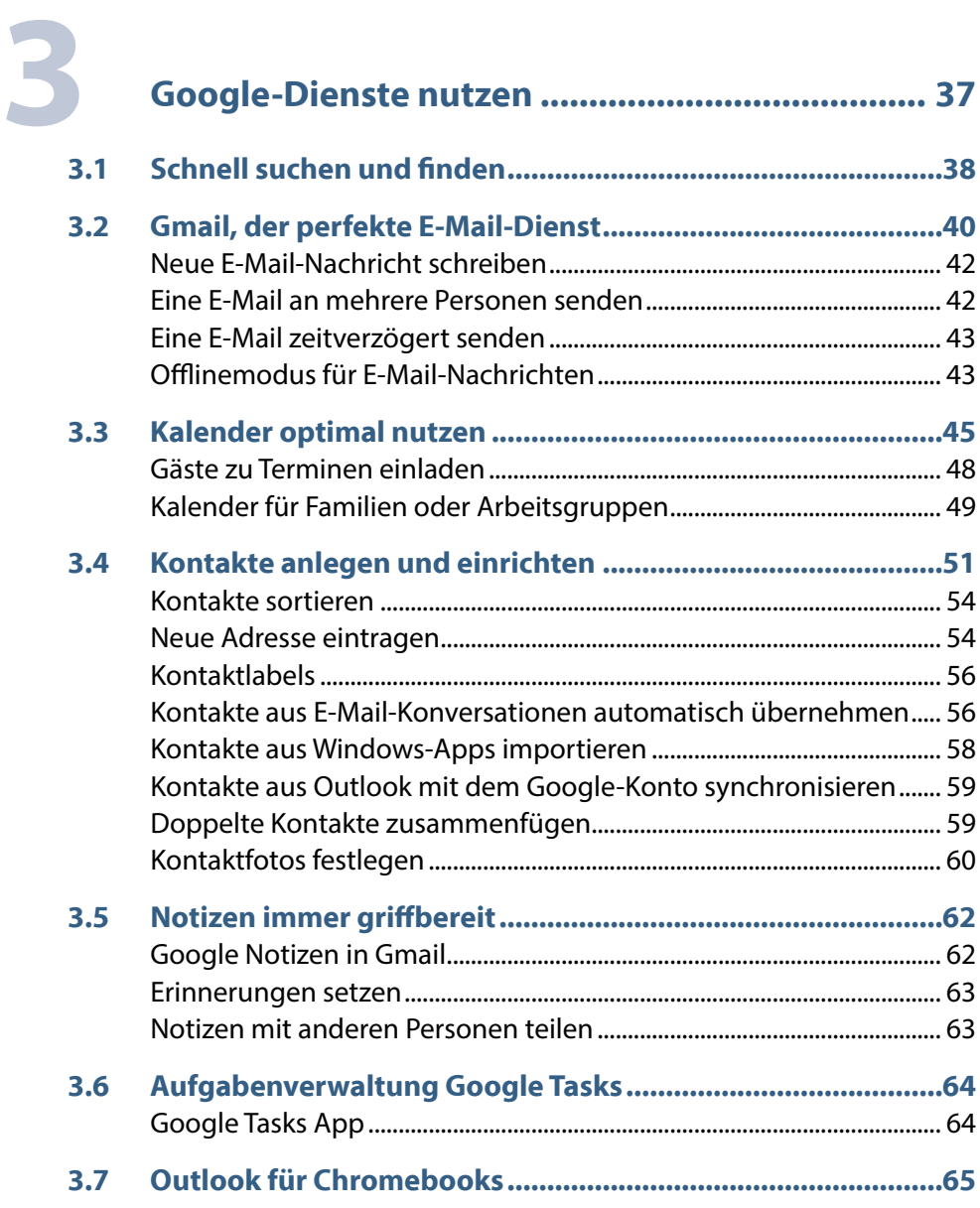

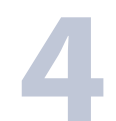

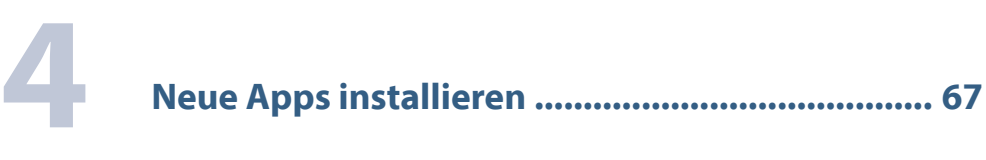

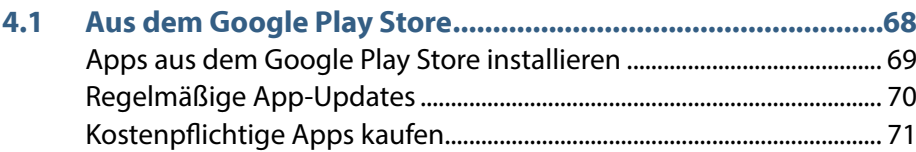

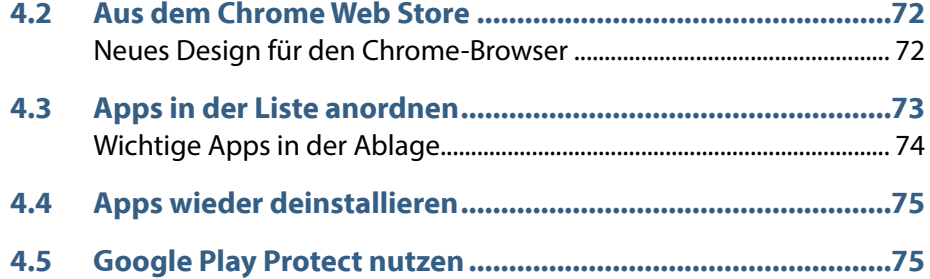

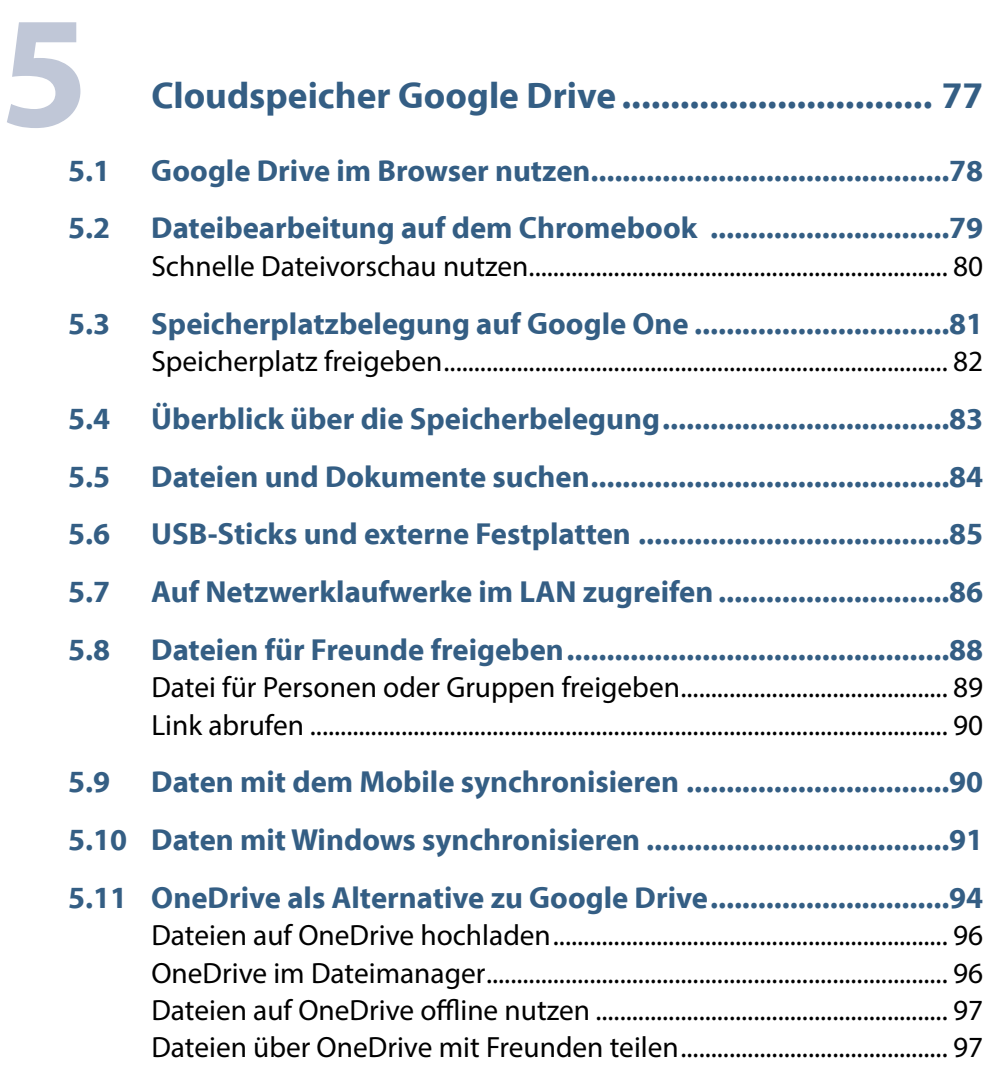

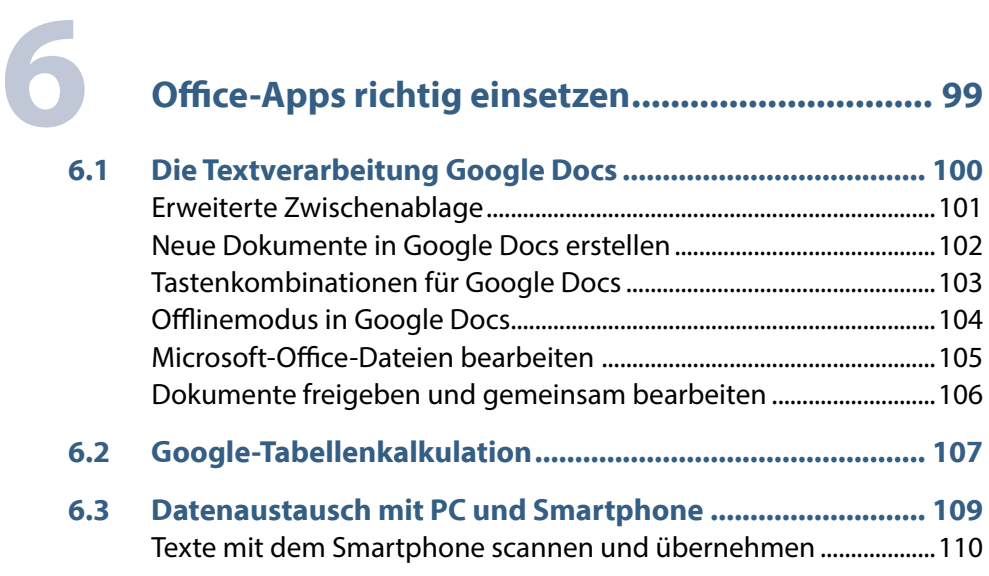

**6.4 Microsoft-Office-Apps........................................................... 111**

# **7 Fotos editieren und verwalten........................... <sup>113</sup>**

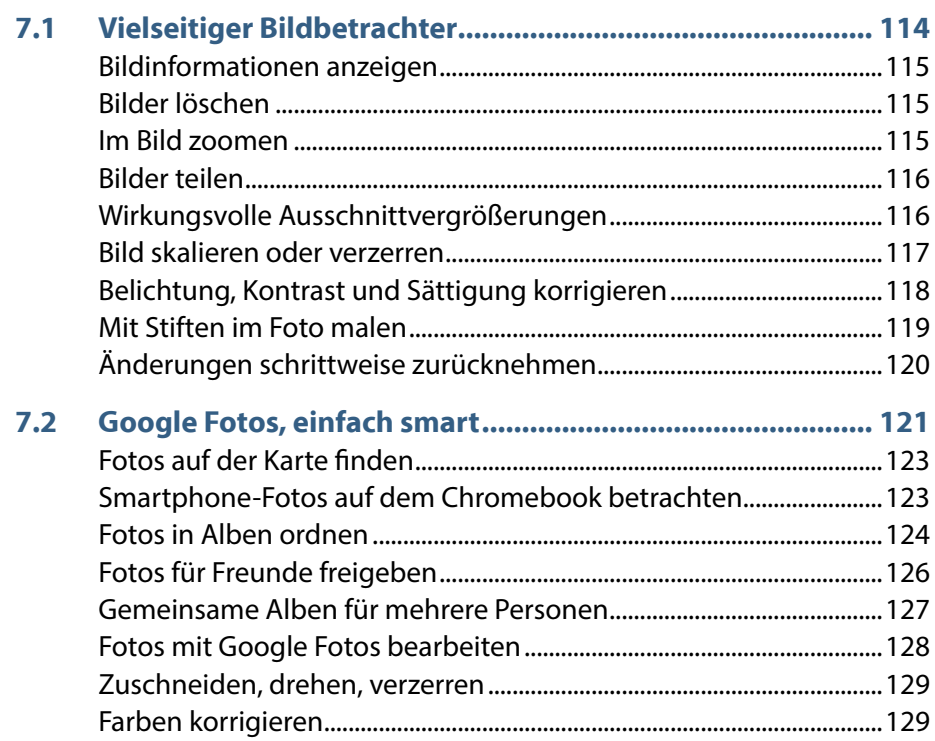

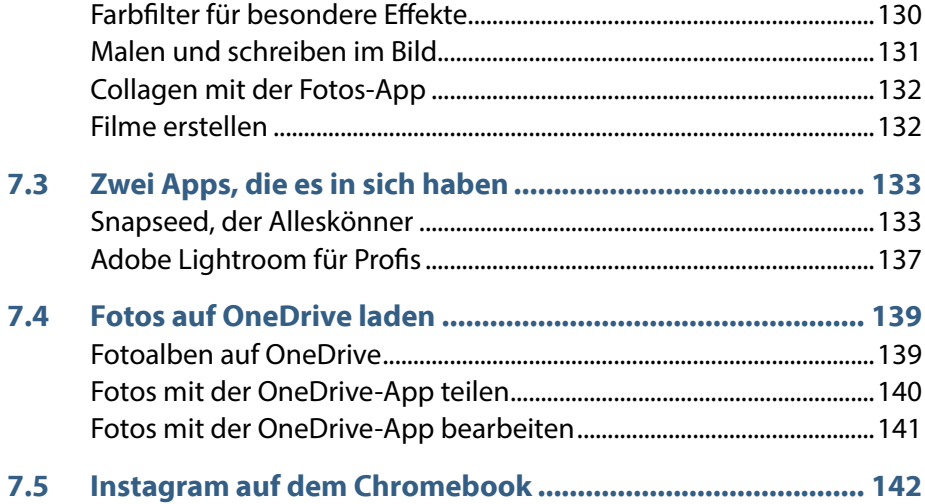

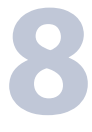

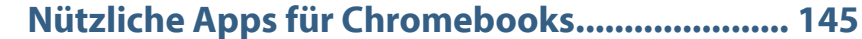

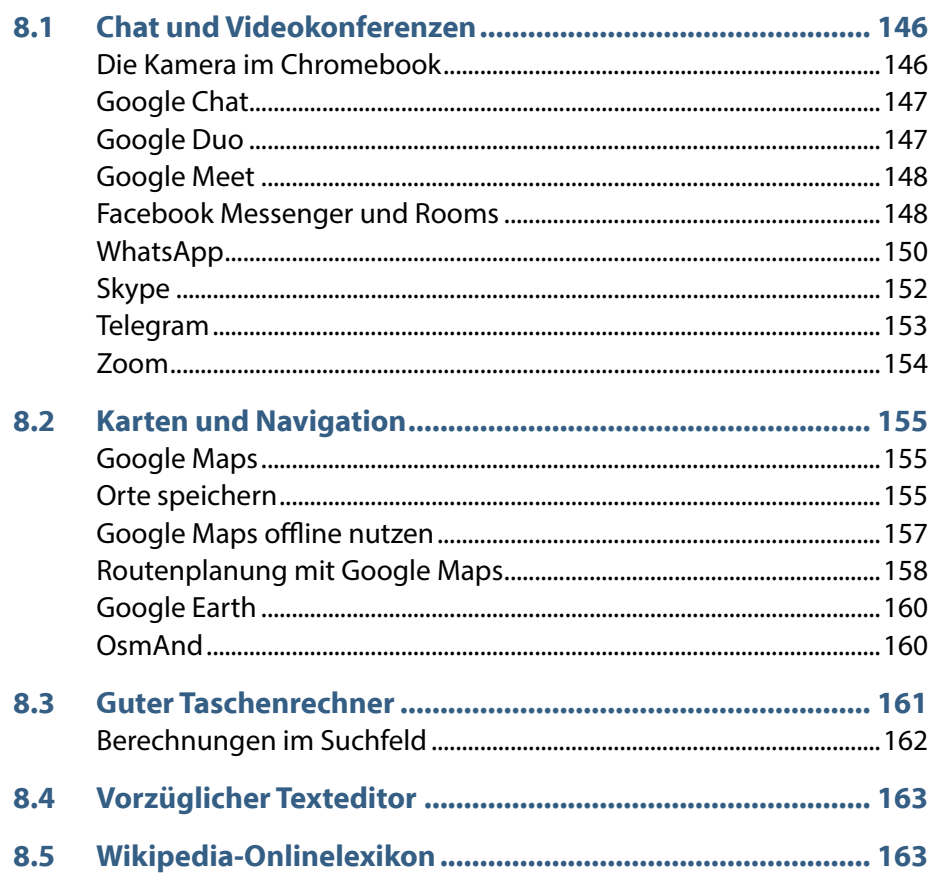

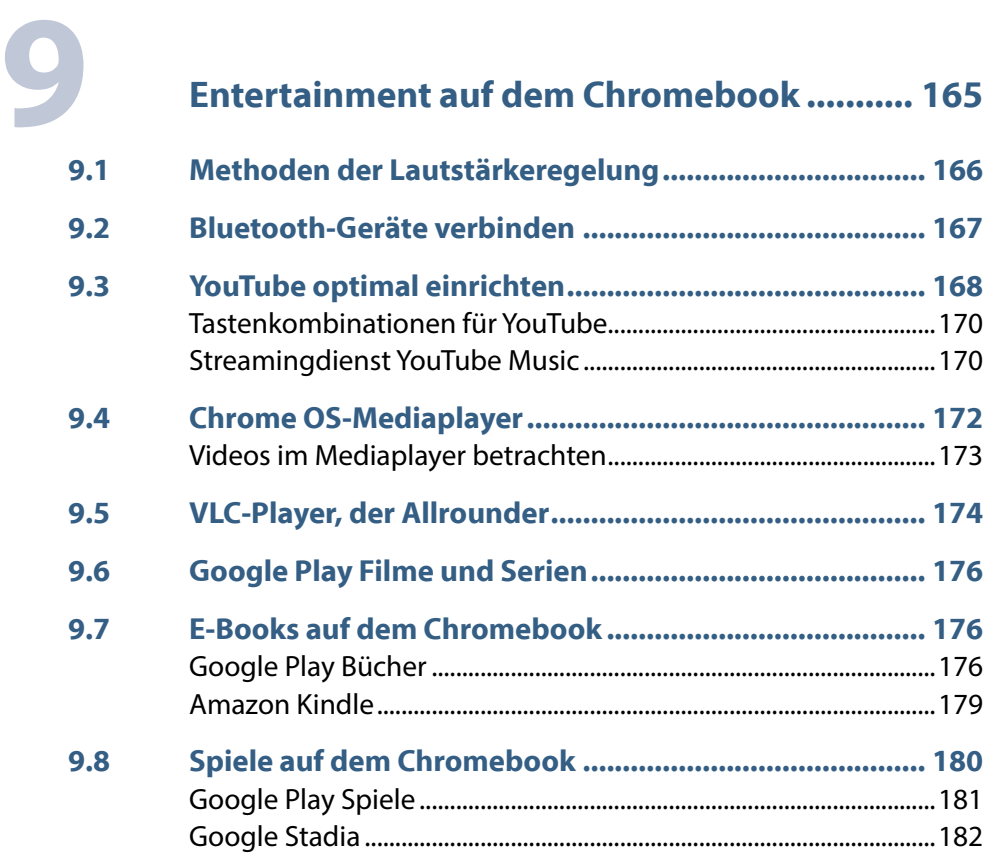

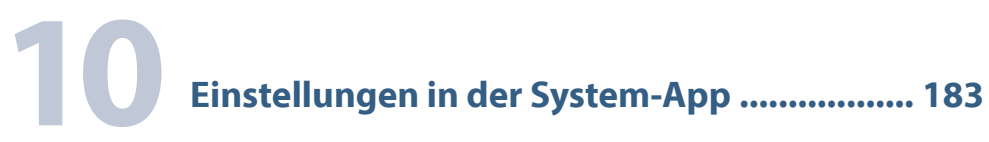

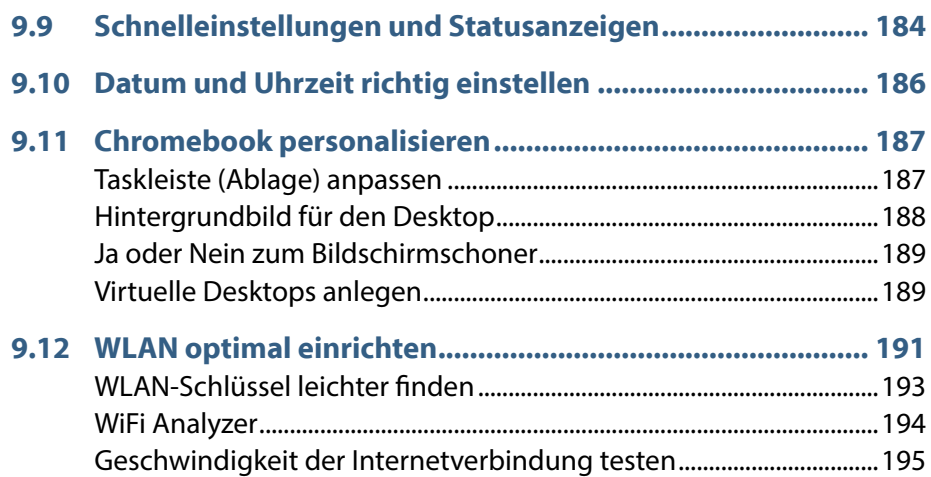

### **Inhalt** 9

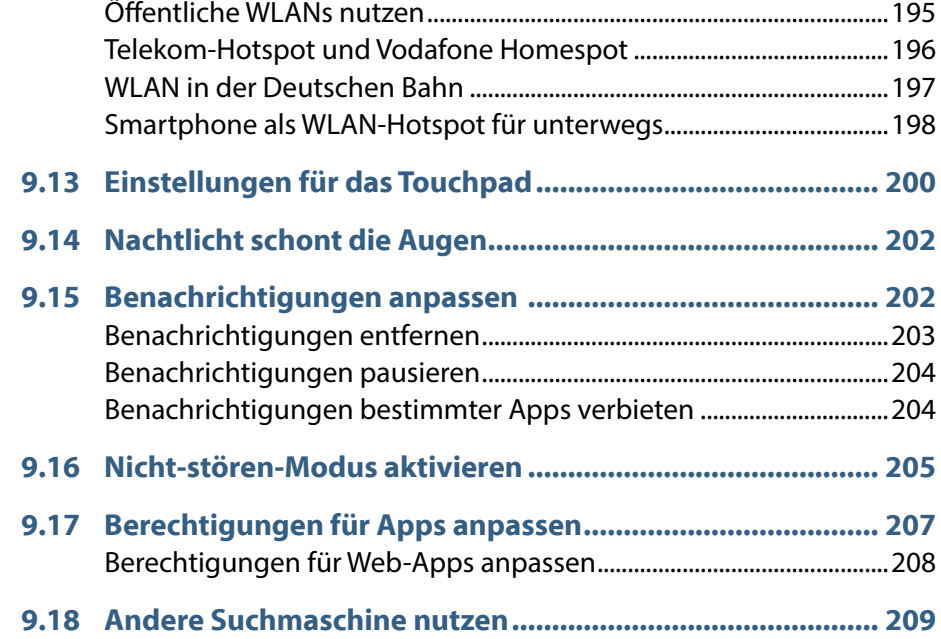

# **11 Tipps nicht nur für Profis ................................ <sup>211</sup>**

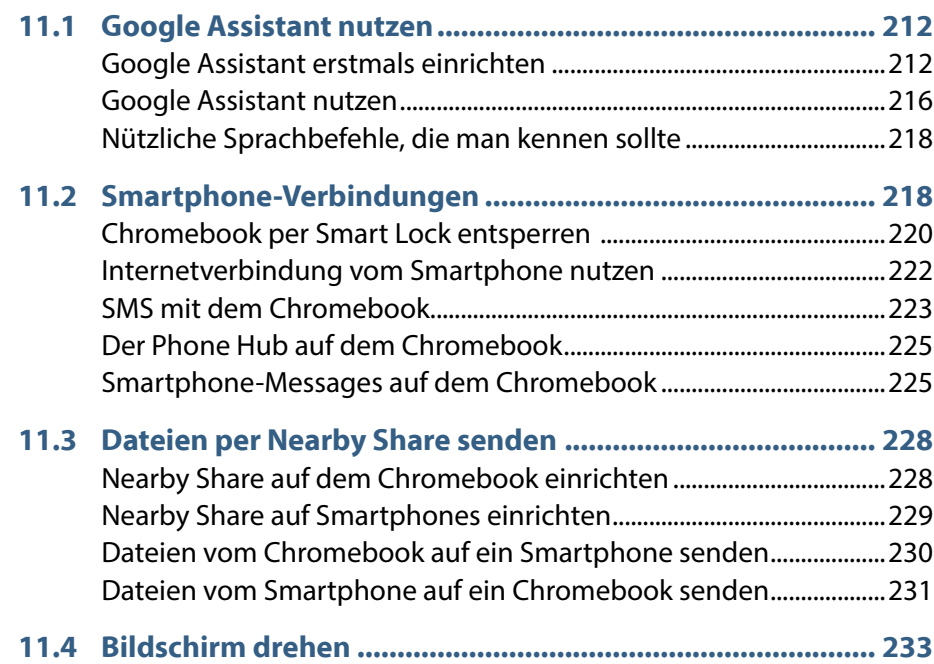

# 10 **Inhalt**

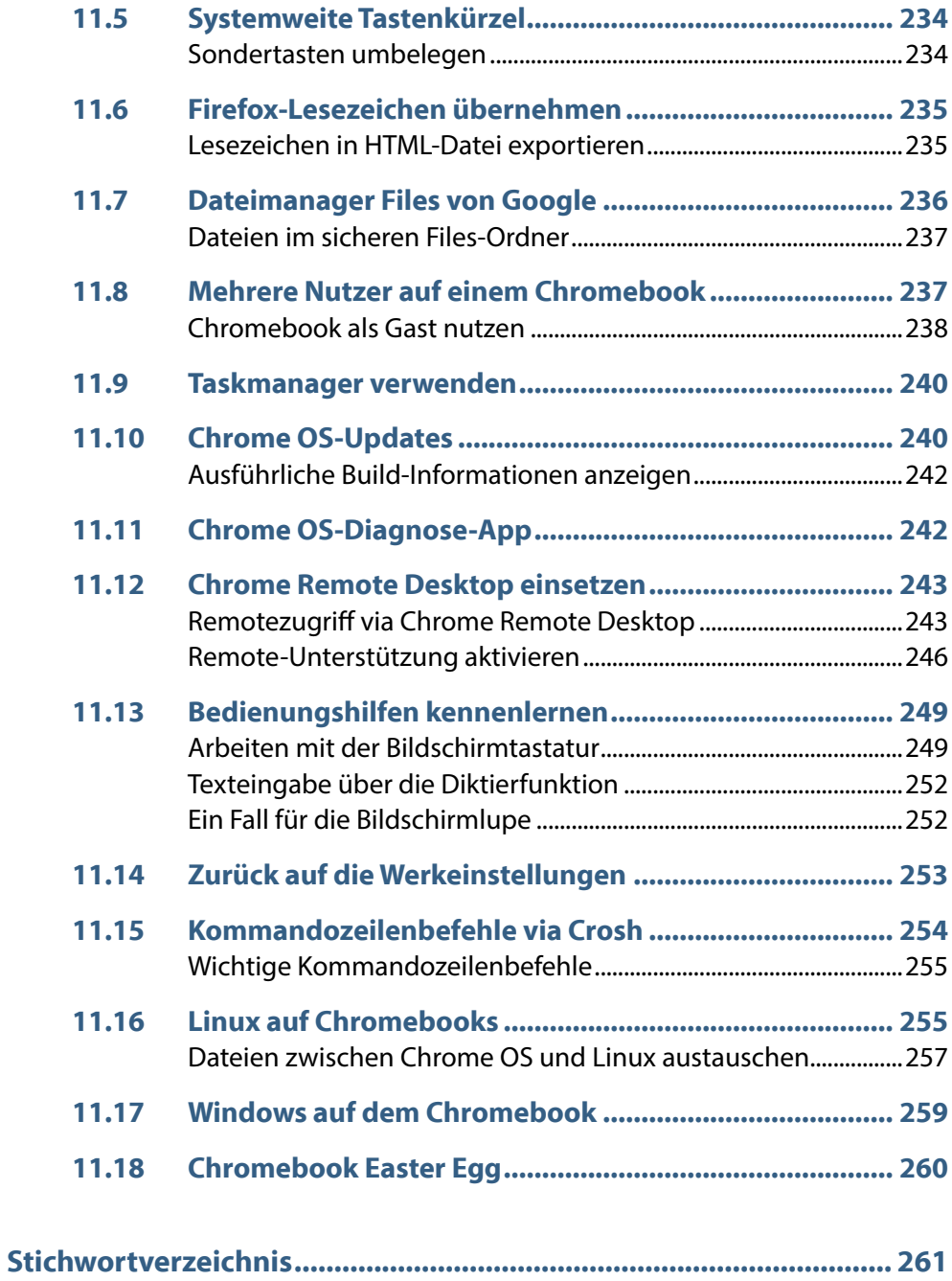

# **1 Was ist ein Chromebook?**

- 1.1 Was ist Chrome OS? 12
- 1.2 Die Vielfalt verfügbarer Chromebooks 13
- 1.3 Erste Einrichtung 15
- 1.4 Anmelden mit dem Google-Konto 16
- 1.5 Benutzeroberfläche von Chrome OS 19
- 1.6 Infobereich der Taskleiste 22
- 1.7 Sondertasten auf der Tastatur 23

Chromebooks sind leichte und schnelle Notebooks mit dem **Chrome OS**-Betriebssystem von Google, das optimal mit Android-Smartphones und allen Google-Onlinediensten zusammenarbeitet.

Im Aussehen und in der Handhabung sind Chromebooks am besten mit den altbekannten Notebooks zu vergleichen – mit einem wichtigen Unterschied: Sie verwenden Chrome OS von Google statt Windows von Microsoft.

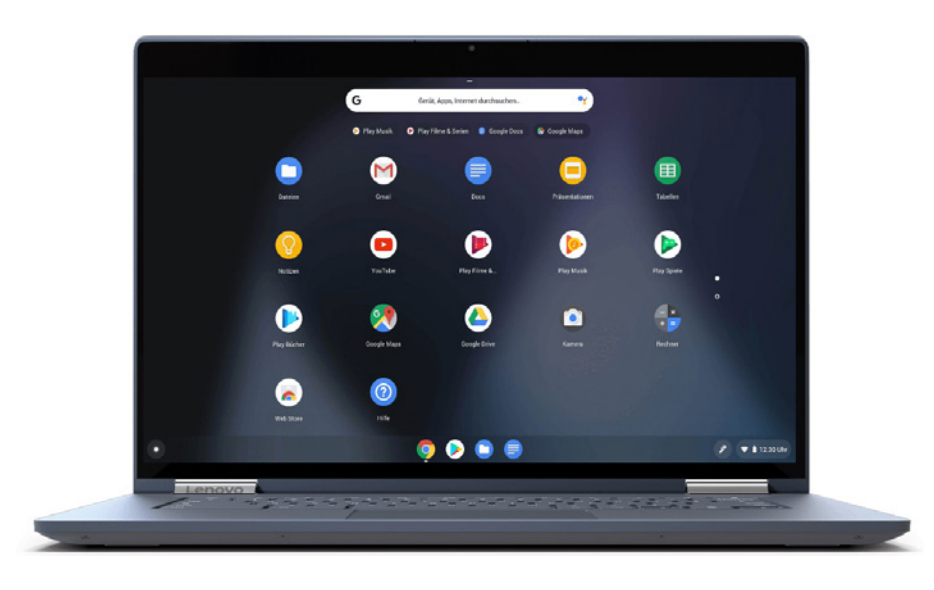

*Die typische Oberfläche von Chrome OS auf einem aktuellen Chromebook.*

> Windows stellt die größte Bremse für PCs dar, die Gerätehersteller mit immer aufwendigerer Hardware auszutricksen versuchen. Chrome OS ist deutlich schlanker und schneller. Daher kommen Chromebooks mit einfacheren Prozessoren und meist ohne mechanische Festplatte aus, was den Stromverbrauch wie auch das Gewicht der Geräte deutlich reduziert. Zusätzlich benötigen die meisten Chromebooks keine aktive Kühlung, was sie leise und noch einmal leichter macht sowie weiteren Akkuverbrauch doppelt spart, da die Prozessoren nicht mehr mit Strom erhitzt und anschließend wieder mit Strom abgekühlt werden müssen.

## **1.1 Was ist Chrome OS?**

**Chrome OS** ist ein extrem schlankes, Linux-basiertes System, das viele rechenintensive Aufgaben in die Cloud verlegt und auf eine komplizierte Systemarchitektur und komplexe Treibermodelle verzichtet. Der wichtigste Bestandteil von Chrome OS ist der gleichnamige **Chrome-Browser**, den die meisten Anwender vom PC kennen, wo er seit einigen Jahren weltweit der am meisten verbreitete Browser ist.

Neben dem Browser sind Programme für wichtige Alltagsaufgaben vorinstalliert. Weitere Apps lassen sich nachinstallieren. Dabei bringt Google zwei Welten zusammen: Auf Chromebooks lassen sich Programme aus dem **Chrome Web Store**, den man vom Browser auf dem PC kennt, installieren wie auch aus dem von Smartphones bekannten **Google Play Store**.

Nutzer von Android-Smartphones – und das sind nahezu alle außer dem iPhone – werden sich in Chrome OS schnell zurechtfinden, da Design und Einstellungen sehr ähnlich aufgebaut sind und Chrome OS mit Android, auch was den Datenaustausch betrifft, nahtlos zusammenarbeitet – wesentlich besser als Windows.

Die Aussicht, keine Windows-Programme installieren zu können, mag für einige Windows-Nutzer befremdlich klingen. Daher am besten eine Gegenfrage: Welche klassisch installierten Programme nutzen Sie auf dem Notebook? Einen Browser, Office und vielleicht eine Bildbearbeitung? Bei den meisten Anwendern war es das auch schon, da die meisten Aufgaben heute im Browser erledigt werden. Office, Bildbearbeitungen und Tausende anderer Apps sind auch für Chrome OS erhältlich – wenngleich sie teilweise anders heißen –, und der beliebte Chrome-Browser ist ohnehin vorinstalliert.

# **1.2 Die Vielfalt verfügbarer Chromebooks**

Die großen Notebook-Hersteller Acer, Asus, HP, Lenovo und einige andere stellen neben Notebooks für Windows auch Chromebooks her. Bei der Auswahl eines Chromebooks spielt aber nicht, wie bei einem Windows-Notebook, die Hardwareleistung die erste Rolle.

Je nach vorgesehener Anwendung bieten sich verschiedene Bauformen von Chromebooks an. Chromebooks sind ähnlich wie Windows-Notebooks mit Bildschirmgrößen zwischen etwa 10 Zoll und über 15 Zoll erhältlich. Alle aktuellen Modelle haben einen Touchscreen.

Neben der klassischen Notebook-Bauform bieten einige Hersteller sogenannte Flip-Modelle an, bei denen der Bildschirm auf die Rückseite der Tastatur gedreht werden kann, um das Chromebook ähnlich wie ein Tablet zu nutzen. Bei anderen Geräten lässt sich die Tastatur komplett vom Bildschirm mit dem eingebauten Computersystem trennen, um das Tablet ohne Tastatur zu verwenden.

*Acer Chromebook Spin 311 CP311-2H (Foto: Hersteller).*

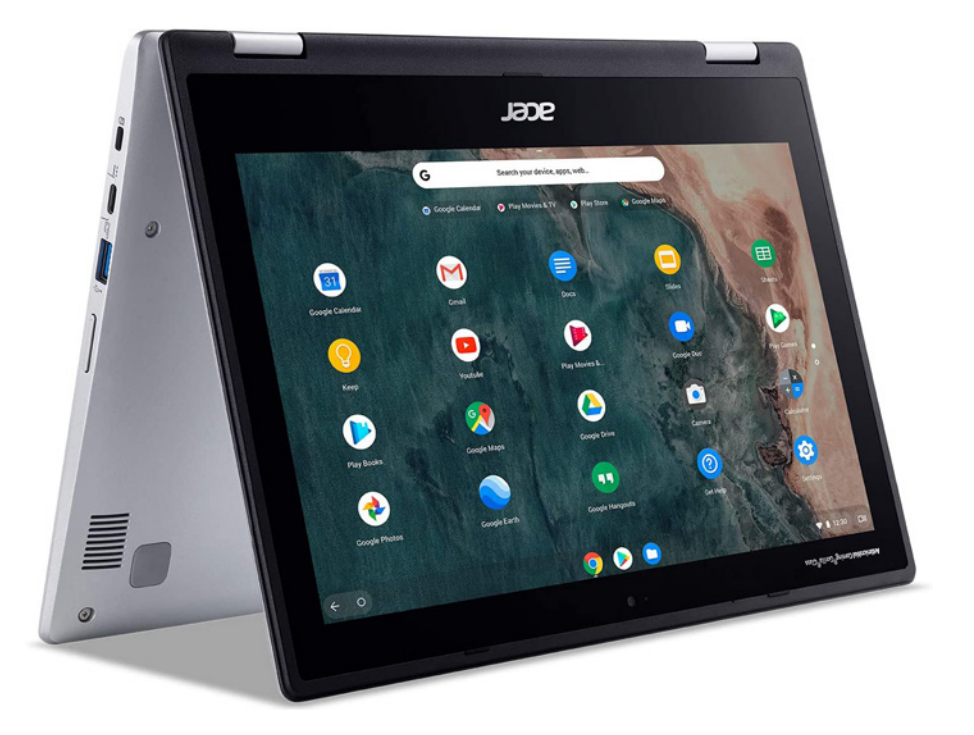

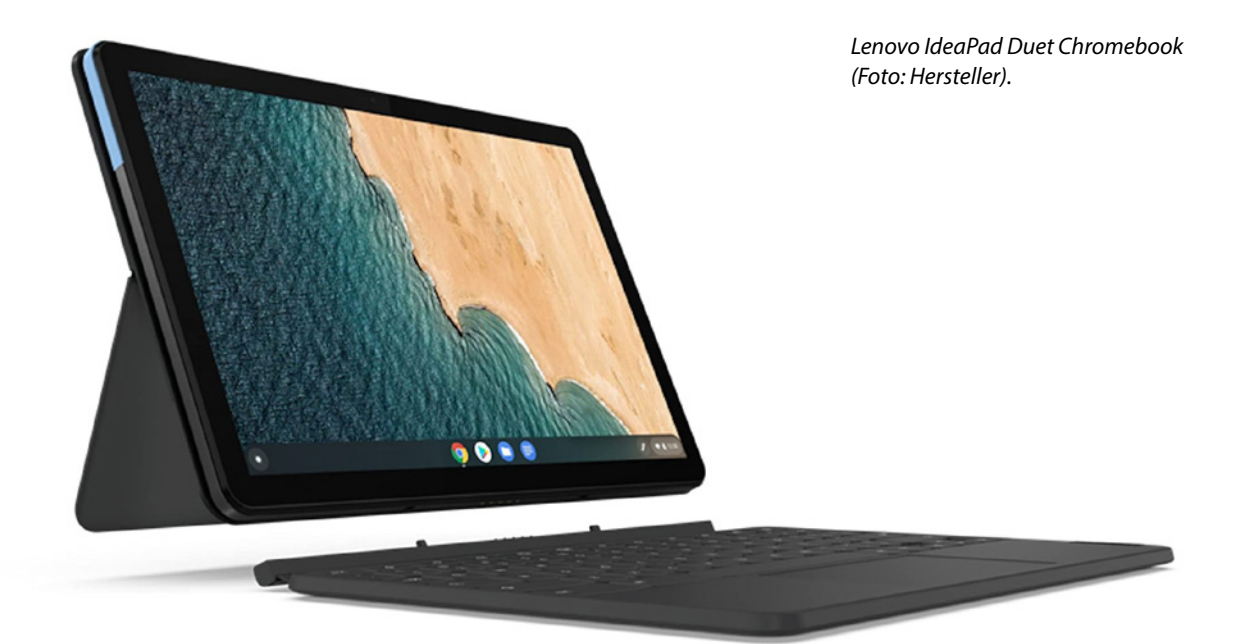

# **1.3 Erste Einrichtung**

Bevor Sie das Chromebook erstmals in Betrieb nehmen können, müssen Sie es kurz einrichten. Im Gegensatz zu einem Windows-PC ist diese Einrichtung schnell erledigt, da man kaum Software installieren muss und Chrome OS auch deutlich schneller startet.

#### **Akku laden**

Aufgrund internationaler Sicherheitsvorschriften dürfen Akkus im Gerät nicht in vollgeladenem Zustand verschickt werden. Der Akku fabrikneuer Chromebooks ist bei Auslieferung nur zu etwa 50 % aufgeladen, was aber ausreicht, um das Gerät sofort in Betrieb nehmen und einrichten zu können. Das alte Gerücht, ein Akku sollte vor jedem Aufladen erst komplett leer sein, gilt bei modernen Akkus schon lange nicht mehr. Sorgen Sie im Gegenteil lieber dafür, dass der Akku nie ganz leer ist, sondern laden Sie ihn besser schon bei 30 % Restkapazität wieder auf.

Die meisten Chromebooks verwenden ein USB-Typ-C-Ladegerät. Dieser Standard löst wegen der höheren Ladegeschwindigkeiten auch bei Smartphone-Ladegeräten den bisher üblichen Micro-USB-Anschluss ab. USB-Typ-C-Stecker sind symmetrisch, lassen sich also in beide Richtungen einstecken.

Chromebooks bieten beim ersten Start einen Einrichtungsassistenten, der die Ersteinrichtung des Geräts in wenigen Schritten erledigt.

- **1** Drücken Sie zum Erststart länger (etwa eine Sekunde) auf den Einschalter. Der Bildschirm wird leicht heller, und nach kurzer Zeit erscheinen ein Logo des Geräteherstellers sowie ein Chrome-Logo.
- **2** Kurz darauf erscheint der Willkommensbildschirm. Wählen Sie hier die Sprache *Deutsch* aus, falls sie nicht bereits vorausgewählt ist.

#### **Chrome OS auf Deutsch**

Immer wieder behaupten besonders schlaue Nutzer in Internetforen, moderne Elektronik ließe sich nur auf Englisch richtig bedienen und manche Funktionen blieben in der deutschen Oberfläche verborgen. Das ist natürlich völliger Quatsch und galt vielleicht noch vor 30 Jahren. Heute ist der deutsche Markt einer der wichtigsten Märkte für Elektronikhersteller weltweit. Chromebooks sind in allen verfügbaren Sprachen gleichermaßen nutzbar.

- **3** Klicken Sie dann auf *Jetzt starten*.
- **4** Automatisch erscheint ein Bildschirm für die WLAN-Einstellungen. Wählen Sie in der Liste das Netzwerk aus, mit dem Sie sich verbinden möchten. Diese Symbole zeigen auch die ungefähre Signalstärke der WLANs. Ist das gewünschte WLAN verschlüsselt, wird es in der Liste mit einem Schlosssymbol dargestellt, und Sie müssen bei der ersten Verbindung den Schlüssel eingeben.
- **5** Klicken Sie auf das Auge neben dem Passworteingabefeld, um das Passwort während der Eingabe anzuzeigen. Damit verhindern Sie, dass Sie sich vertippen. Die Verbindung wird automatisch gespeichert, es ist keine weitere Schlüsseleingabe mehr nötig.
- **6** Nachdem die WLAN-Verbindung eingerichtet wurde und Sie die Nutzungsbedingungen von Google bestätigt haben, sucht das Chromebook eigenständig nach Updates, die erschienen sind, seitdem das Gerät das Herstellerwerk verlassen hat. Diese Updates werden automatisch installiert, sodass die Ersteinrichtung sofort mit der aktuellsten Betriebssystemversion startet.
- **7** Im nächsten Schritt haben Sie die Wahl, das Chromebook mit vollem Funktionsumfang zum persönlichen Gebrauch einzurichten oder ein eingeschränktes Kinderkonto anzulegen.

## **1.4 Anmelden mit dem Google-Konto**

Google bietet jedem Anwender kostenlos ein persönliches **Google-Konto** an, in dem man seine Daten speichern kann. Diese Daten stehen dann auf jedem internetfähigen Gerät, das mit Google-Diensten synchronisiert werden kann, zur Verfügung. Besonders beliebt ist es, Kalender, Adressbuch, Fotos sowie die persönliche Lesezeichensammlung bei Google abzulegen, um sie automatisch auf jedem PC, Smartphone oder Tablet zur Verfügung zu haben. Google-Konten sind in Chrome OS fest integriert.

In den meisten Fällen werden Sie bereits von Ihrem Smartphone ein Google-Konto besitzen. Nutzen Sie dies auch für die Anmeldung auf dem Chromebook, um alle Daten auf beiden Geräten gleichermaßen zur Verfügung zu haben.

- **1** Wenn Sie sich für die vollständige Einrichtung mit allen Möglichkeiten entschieden haben, melden Sie sich jetzt mit Ihrem Google-Konto an. Geben Sie dazu die E-Mail-Adresse des Google-Kontos und danach das Passwort ein.
- **2** Klicken Sie anschließend auf *Akzeptieren und fortfahren*, um die Chrome-Synchronisierung zu aktivieren, ohne die Chrome OS kaum nutzbringend zu verwenden ist. Danach müssen Sie noch ein paar Datenschutztexten zustimmen.
- **3** Google schlägt für Chrome OS verschiedene Apps unterschiedlicher Hersteller vor, die nicht vorinstalliert sind. Diese Apps können Sie bei der Ersteinrichtung direkt mit installieren, ohne sie später im Google Play Store suchen zu müssen. Wählen Sie nur Apps für Onlinedienste aus, die Sie auch verwenden. Den hier vorgeschlagenen Samsung-Browser werden Sie in den meisten Fällen nicht brauchen, da der Chrome-Browser mit deutlich größerem Funktionsumfang vorinstalliert ist. Microsoft Outlook können sich die meisten Nutzer ebenfalls sparen, sofern man nicht E-Mail und Kalender aus einem Microsoft-Konto auf dem Chromebook nutzen möchte. Sie können die automatische Installation von Apps auch überspringen und die gewünschten Apps später über den **Google Play Store** installieren.

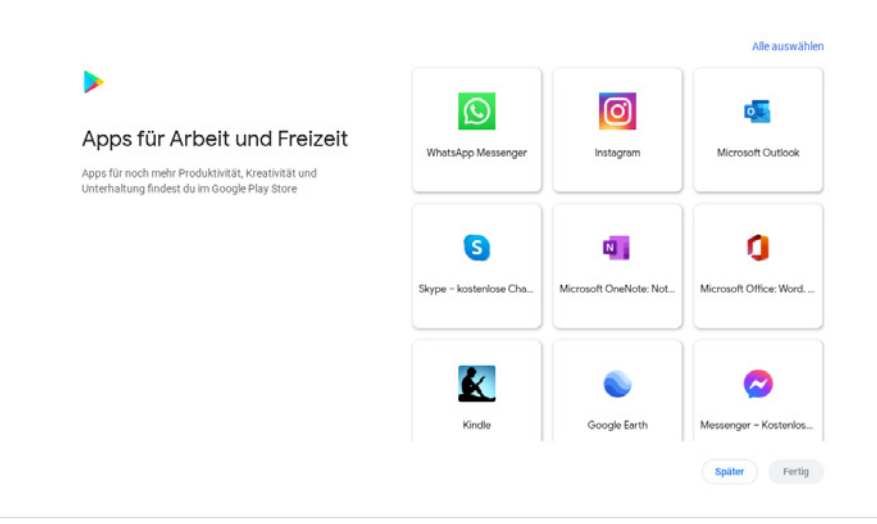

*Beliebte Apps automatisch installieren.*

**4** Noch während die ausgewählten Apps heruntergeladen werden, können Sie auf *Weiter* klicken und die Einrichtung fortsetzen. Die Installation der Apps läuft im Hintergrund weiter.

- **5** Google möchte gern einen E-Mail-Newsletter zu Chromebooks versenden. Hier können Sie sich kostenlos anmelden – oder auch nicht. Diese E-Mails sind zur Funktion des Chromebooks nicht erforderlich.
- **6** Nach einem Klick auf *Jetzt starten* erscheint der Desktop von Chrome OS mit einem Übersichtsbildschirm, der ein paar wichtige Funktionen von Chrome OS erklärt.

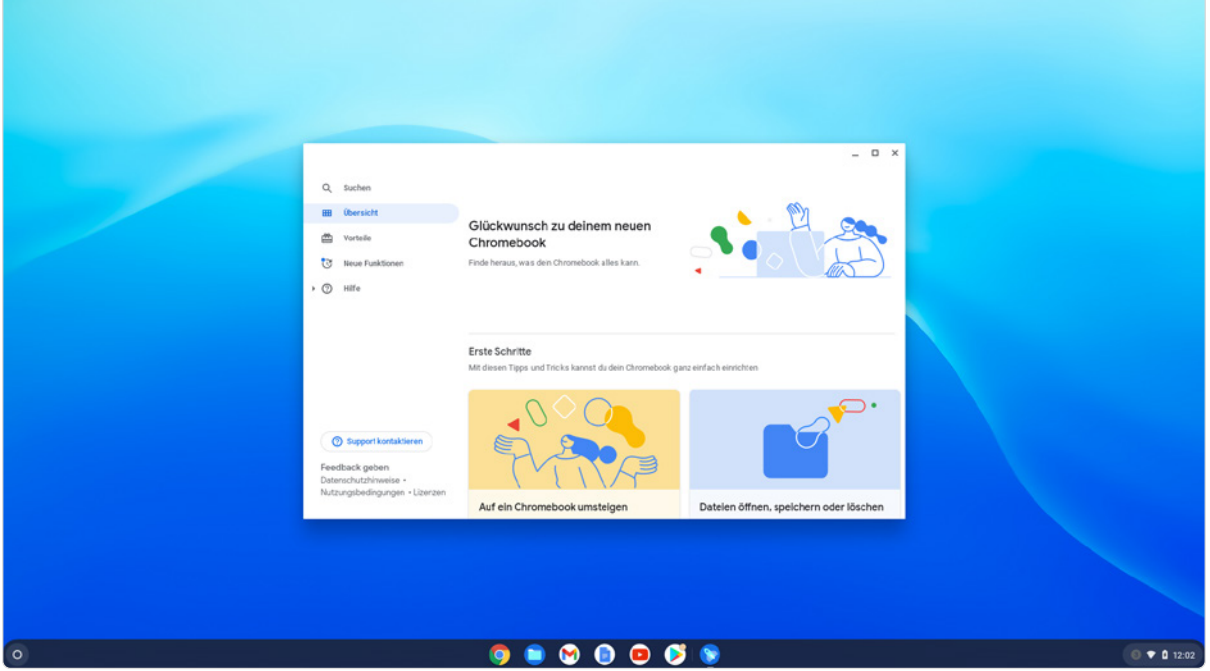

*Der erste Start von Chrome OS.*

#### **Neues Google-Konto anlegen**

Sollten Sie noch kein Google-Konto haben, können Sie während der Einrichtung des Chromebooks mit einem Klick auf *Weitere Optionen* ein Google-Konto neu anlegen oder sich mit einem Firmenkonto anmelden.

- **1** Es erscheinen Formulare, auf denen Sie Name und Geburtsdatum angeben müssen. Wählen Sie danach die gewünschte E-Mail-Adresse für das neue Google-Konto aus.
- **2** Legen Sie im nächsten Schritt ein Passwort fest. Um sicherzustellen, dass Sie sich nicht vertippt haben, muss dieses Passwort ein zweites Mal eingegeben werden.
- **3** Sollten Sie Ihr Passwort einmal vergessen, können Sie es wiedererlangen, indem Sie sich an eine Mobilfunknummer einen Wiederherstellungscode schicken lassen. Geben Sie dazu die entsprechenden Daten an.
- **4** Zur endgültigen Einrichtung des Google-Kontos müssen Sie noch die Nutzungsbedingungen und die Datenschutzerklärung bestätigen.
- **5** Zum Abschluss meldet sich das neue Google-Konto auf dem Chromebook an. Jetzt dauert es nur noch wenige Schritte, dann ist das Chromebook mit dem neuen Google-Konto einsatzbereit.

#### **E-Mail-Adressen bei Google**

Bei gängigen Namen wird die E-Mail-Adresse *vorname.nachname@gmail.com* zur Einrichtung eines Google-Kontos möglicherweise nicht mehr verfügbar sein. Bei Google sind weltweit über 1,5 Milliarden Nutzer regelmäßig aktiv, registriert sind noch mehr. Gmail ist damit der E-Mail-Anbieter mit den meisten Nutzern weltweit. Sollte die Adresse bereits vergeben sein, werden automatisch Alternativvorschläge angezeigt. Hier können Sie einen auswählen oder sich auch eine ganz andere E-Mail-Adresse ausdenken. Sie brauchen diese neue E-Mail-Adresse zur E-Mail-Kommunikation nicht unbedingt zu verwenden. Sie werden allerdings dort sicherheitsrelevante E-Mails erhalten, wenn Ihr Google-Konto zum Beispiel missbräuchlich verwendet wurde.

# **1.5 Benutzeroberfläche von Chrome OS**

Wer schon einmal einen halbwegs aktuellen Windows-PC bedient hat, wird sich auch mit Chrome OS nicht schwertun. Viele Elemente der Benutzeroberfläche wiederholen sich dort. Umgekehrt hat Microsoft in Windows 11 ein paar Funktionen der Chrome OS-Oberfläche übernommen.

Chrome OS zeigt wie fast alle aktuellen Betriebssysteme mit grafischem Desktop ein Hintergrundbild und am unteren Bildschirmrand eine Leiste mit Symbolen:

- **EXECUTE:** Der Kreis ganz links öffnet das **Suchfeld**.
- **In der Mitte der Taskleiste befinden sich die Symbole für angepinnte Apps** und geöffnete Fenster. Dieser Bereich wird in Chrome OS als **Ablage** bezeichnet.
- **Der Infobereich** ganz rechts zeigt Statussymbole für WLAN und Batterie, eine Uhr und Benachrichtigungen.

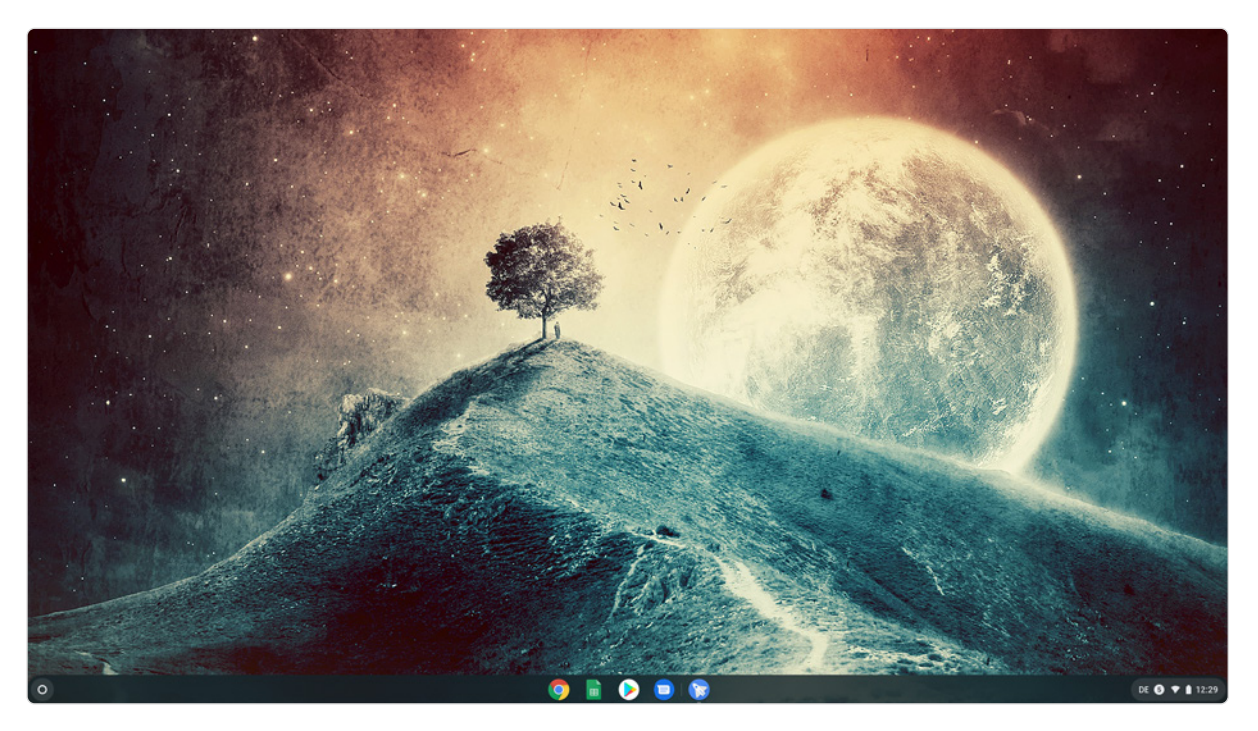

*Der Desktop von Chrome OS.*

#### **Suchfeld und Liste aller Apps**

Klicken Sie auf den Kreis ganz links in der Taskleiste, öffnet sich das Suchfeld. Das Gleiche passiert auch beim Drücken der Suchtaste mit dem Lupensymbol links auf der Tastatur. Diese Taste, in Dokumentationen oft als [Suche]-Taste bezeichnet, befindet sich auf den meisten Chromebooks an der Stelle, an der bei Windows-Tastaturen die Feststelltaste [CapsLock] liegt. Bei manchen Chromebooks finden Sie an dieser Stelle auch die Launcher-Taste, zu erkennen an einem Kreissymbol, die in den meisten Fällen auch die Suche übernimmt.

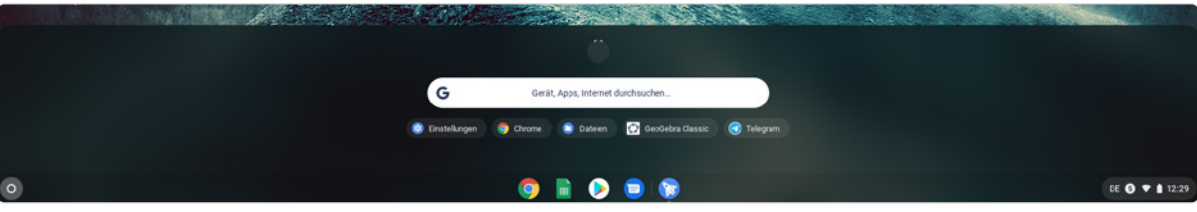

*Das Suchfeld in Chrome OS.*

Klicken Sie auf den kleinen Pfeil oberhalb des Suchfelds oder drücken die Tastenkombination  $\boxed{4}$  +  $\boxed{\text{Suche}}$ , öffnet sich die Apps-Liste mit allen installierten Apps. Sie können auch einfach auf dem Touchscreen vom unteren Bildschirmrand nach oben wischen.

Sind mehr Apps installiert, als auf eine Bildschirmseite passen, erscheinen rechts neben den Apps kleine Punkte, die die aktuelle Bildschirmseite markieren. Klicken Sie darauf oder wischen Sie senkrecht über den Touchscreen, um zwischen den Bildschirmseiten zu wechseln.

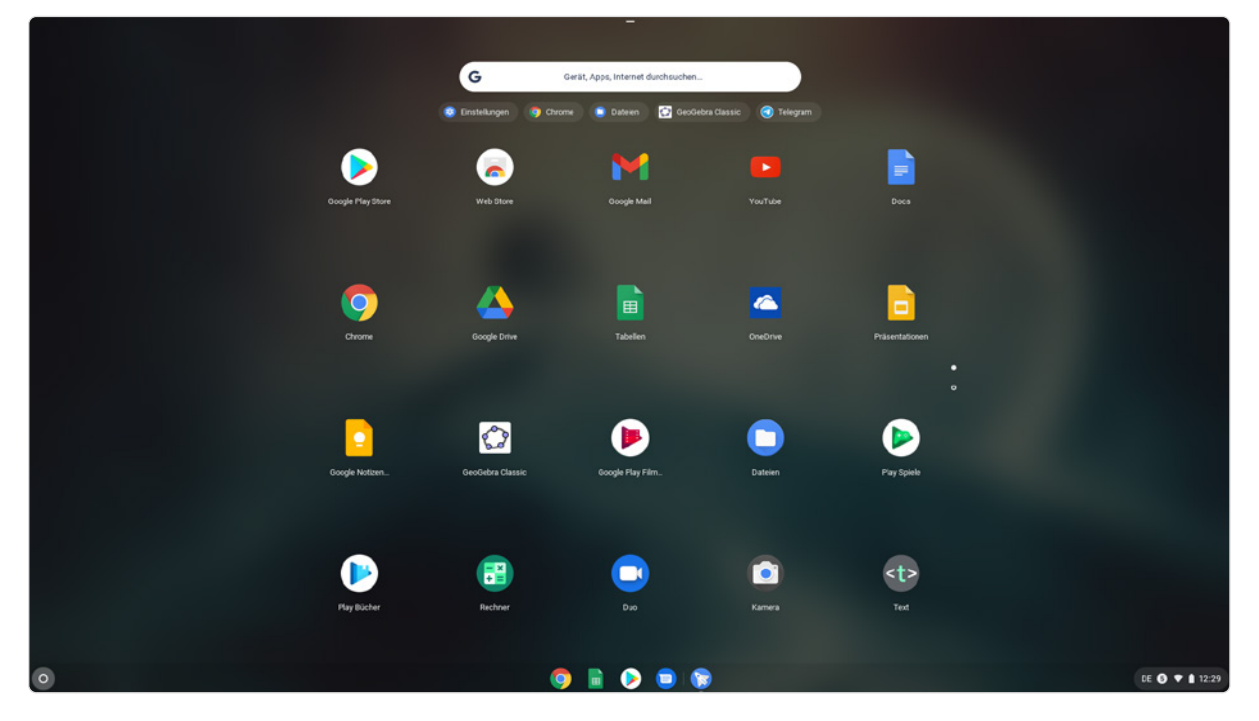

*Die Liste mit allen Apps in Chrome OS.*

#### **Schneller durch die Apps blättern**

Wenn Sie mit zwei Fingern gleichzeitig senkrecht über das Touchpad wischen, scrollen Sie damit durch das Menü mit allen Apps – oder Sie wischen senkrecht über den Touchscreen.

# **1.6 Infobereich der Taskleiste**

Der Infobereich rechts unten in der Taskleiste zeigt wie bei Windows wichtige Statussymbole für WLAN und Batterie sowie eine Uhr. Auch ausstehende Updates werden hier angezeigt.

Klicken Sie in den Infobereich, erscheinen Benachrichtigungen, Statusanzeigen und Schnelleinstellungen, die ähnlich wie auf Smartphones gestaltet sind. Detaillierte Informationen zu den Einstellungen und Benachrichtigungen finden Sie im Kapitel "Einstellungen".

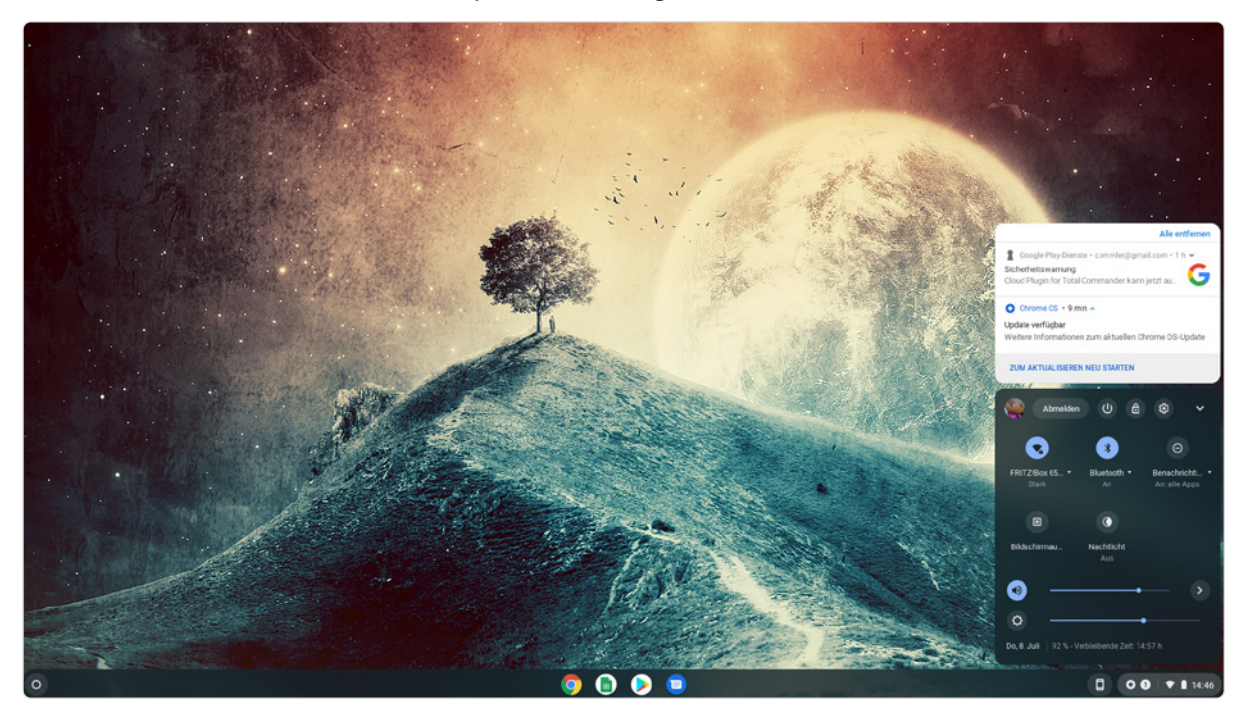

*Benachrichtigungen und Schnelleinstellungen mit Statusanzeigen auf dem Desktop von Chrome OS*

# **1.7 Sondertasten auf der Tastatur**

Die Tastatur von Chromebooks enthält neben den Buchstaben, Ziffern und Sonderzeichen noch ein paar weitere Tasten für Spezialfunktionen. Dafür fehlen die von PC-Tastaturen bekannten Funktionstasten [F1] bis [F12], deren Funktion ohnehin kaum jemand kennt.

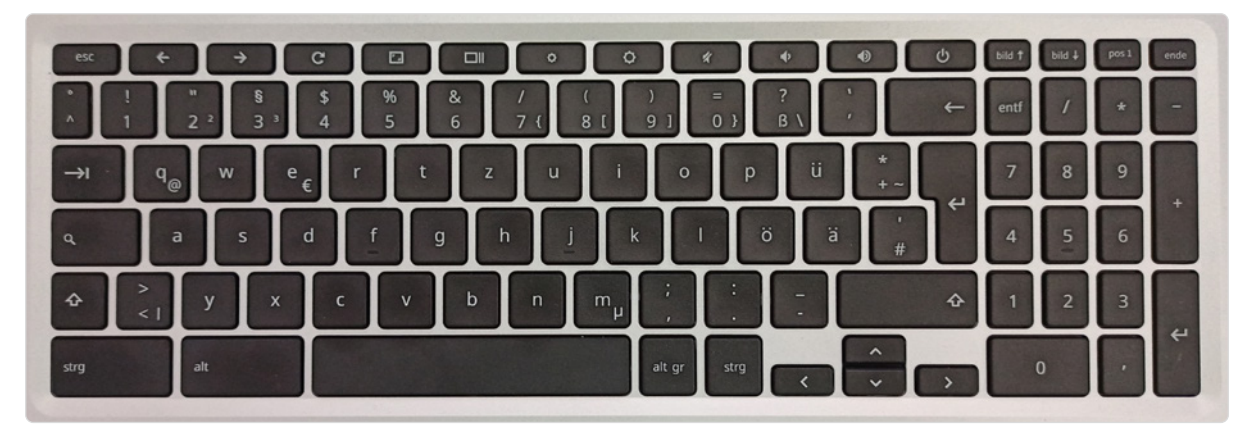

Die Buchstabentasten und alle anderen Tasten, die man von Windows-PCs kennt, brauchen hier nicht weiter erklärt zu werden.

*Die Tastatur eines Chromebooks.*

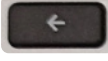

*Springt im Browser, in den Einstellungen und einigen anderen Fenstern einen Schritt zurück. Fenster, die diese Funktion nicht kennen, werden minimiert.*

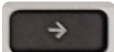

*Nimmt im Browser, in den Einstellungen und einigen anderen Fenstern den letzten Rückschritt zurück, springt also wieder einen Schritt in der Verlaufsliste nach vorn.*

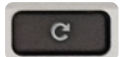

*Aktualisiert den Inhalt des Fensters oder die gerade geöffnete Webseite im Browser.*

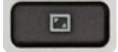

*Maximiert das aktuelle Fenster auf volle Bildschirmgröße. Beim nächsten Drücken dieser Taste wird die ursprüngliche Fenstergröße wiederhergestellt.*

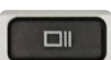

*Zeigt eine Übersicht aller geöffneten Fenster. Hier können Sie leicht zu einem Fenster wechseln oder auch nicht benötigte Fenster einfach schließen. Beim nächsten Drücken dieser Taste wird der ursprüngliche Bildschirm wiederhergestellt.*

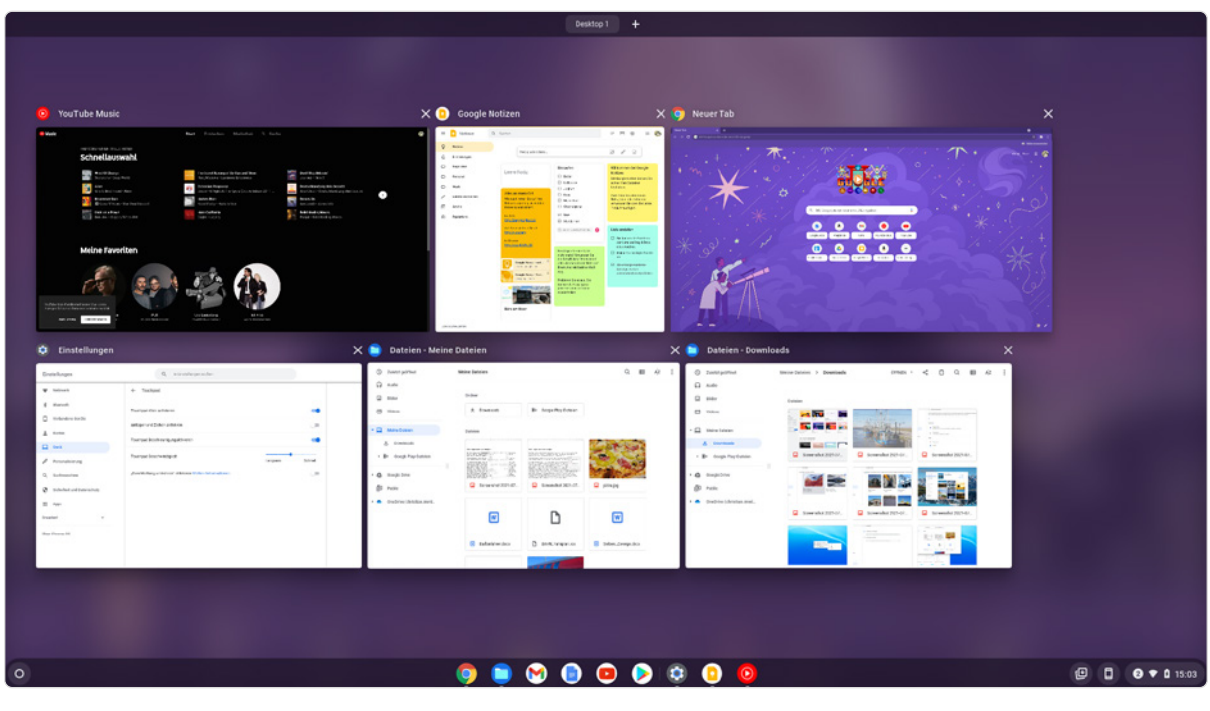

*Übersicht aller geöffneten Fenster auf dem Chrome OS-Desktop.*

*Reduziert die Bildschirmhelligkeit schrittweise.*

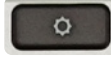

 $\ddot{\mathbf{o}}$ 

*Erhöht die Bildschirmhelligkeit schrittweise.*

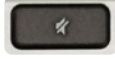

*Schaltet den Lautsprecher stumm.*

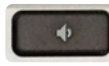

*Reduziert die Lautstärke schrittweise.*

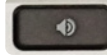

*Erhöht die Lautstärke schrittweise.*

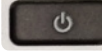

*Schaltet das Chromebook aus.*

# **2 Tipps zum**<br> **Chrome-Br Chrome-Browser**

- 2.1 Surfen mit mehreren Tabs 26
- 2.2 Lesezeichen im Chrome-Browser 26
- 2.3 Tabs und Lesezeichen synchronisieren 28
- 2.4 Tastenkombinationen nutzen 30
- 2.5 Wie funktioniert der Rechtsklick? 31
- 2.6 Chrome individuell anpassen 32
- 2.7 Anonym im Internet surfen 34
- 2.8 Surfspuren verwischen 35

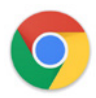

Der vom PC bekannte **Chrome-Browser** gab dem Chrome OS-Betriebssystem nicht nur seinen Namen, sondern stellt auch eine der wichtigsten Komponenten des Betriebssystems dar. Viele Dienste laufen direkt im Browser oder verwenden den Browser zumindest vom Benutzer unbemerkt zur Darstellung im Hintergrund.

## **2.1 Surfen mit mehreren Tabs**

Möchten Sie schnell etwas nachsehen, ohne die gerade geöffnete Webseite zu verlassen, öffnen Sie einen neuen Tab im Browser. Klicken Sie dazu auf das Plussymbol neben den Tabs ganz oben im Browser. Schneller geht es mit der Tastenkombination  $\sqrt{5\text{trg}} + \sqrt{T}$ . Einige Links auf Webseiten öffnen auch automatisch neue Tabs im Browser.

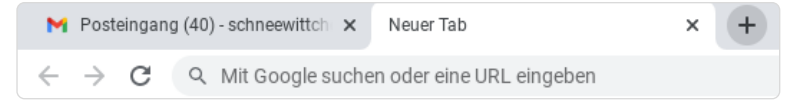

*Das Plussymbol ganz rechts öffnet einen neuen Tab.*

Mit dem kleinen x-Symbol auf jedem Tab können Sie nicht mehr benötigte Tabs schließen, was Sie auch regelmäßig tun sollten, da offene Tabs viel Speicher benötigen und teilweise durch automatische Aktualisierungen im Hintergrund auch Datenvolumen verbrauchen oder zumindest die Internetverbindung unnützerweise belasten. Die Tastenkombination  $\lceil \text{Strg} \rceil + \lceil W \rceil$  schließt ebenfalls den gerade geöffneten Tab.

## **2.2 Lesezeichen im Chrome-Browser**

Lesezeichen helfen, im Browser eine bestimmte Webseite wiederzufinden. Speichern Sie deshalb Internetadressen, die Sie voraussichtlich später noch einmal brauchen werden, als Lesezeichen ab.

Kicken Sie dazu auf das Sternsymbol oben rechts in der Adresszeile. Damit wird ein Lesezeichen für die gerade geöffnete Seite gespeichert. Alternativ können Sie auch die Tastenkombination [Strg]+[D] drücken.

Jetzt erscheint ein Formular, in dem der Titel der Webseite bereits eingetragen ist. Zusätzlich wird ein Lesezeichenordner vorausgewählt. Beide Einträge können an dieser Stelle noch geändert werden. Wählen Sie einen der vorgegebenen Lesezeichenordner aus oder legen Sie einen neuen an.